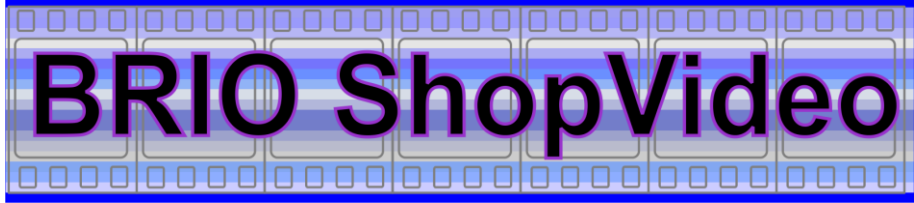

## **TIRDZNIECĪBAS SISTĒMU VIDEOKONTROLE**

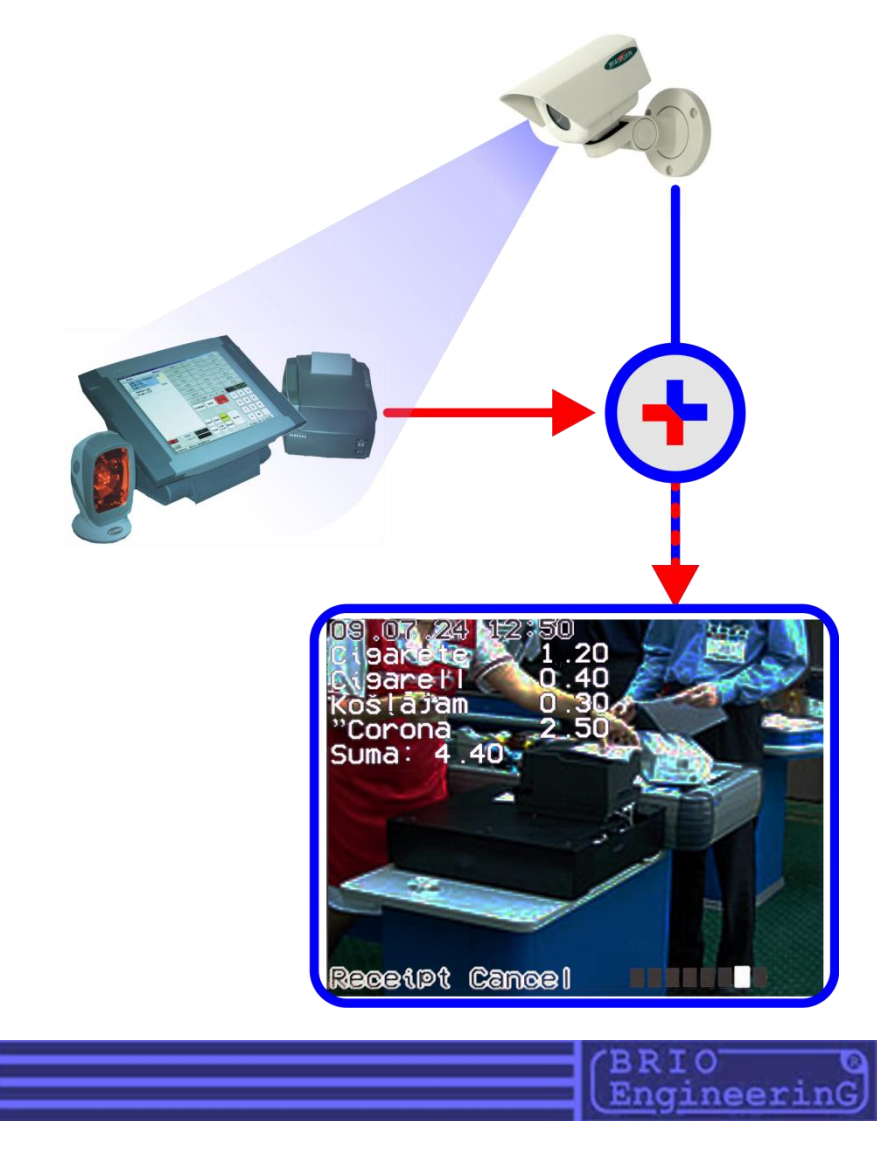

#### **BRIO EngineerinG** BRIO ShopVideo

**O.Halatovs BRIO ShopVideo TEHNISKĀ ROKASGRĀMATA. BRIO EngineerinG, 2009, Rīga, Latvija. www.brio.com.lv** 

CE

**BRIO ShopVideo sistēma ir paredzēta informācijas apvienošanai reālā laika reţīmā par tekošām pārdošanām, kas nāk no POS-termināļiem, ar video attēlošanu, kura nāk no videonovērošanas kamerām.**

- **Pilnīga programmatūras un aparatūras saderība ar tirdzniecības**   $\bullet$ **datorsistēmām ShoppinG-IV, OneTouch PRO, ACTIVe POS, ACTIVe POS Oil**
- **Līdz 4-kanālu videonovērošanas vienā bāzes modulī.**  $\bullet$
- **Pārdošanas procesa svarīgie notikumi, kuri tiek spilgti iezīmēti.**   $\bullet$
- $\bullet$ **Krāsu un melnbaltas kameras.**
- **Jebkāda veida videonovērošanas sistēmas.**  $\bullet$
- **Naudas čeks reālā laikā.**  $\bullet$
- **Montāţas vienkāršums jau esošajās videonovērošanas sistēmās.**  $\bullet$
- **TCP/IP protokola pielietošana.**
- **Funkciju bibliotēka citiem tirdzniecības sistēmu izstrādātājiem.**   $\bullet$

**BRIO EngineerinG 2009. Autortiesības ir aizsargātas. BRIO EngineerinG, ZRF BRIO, logotips BRIO EngineerinG, ShoppinG™, BRIO ACTIVe POS Oil™. BRIO ACTIVe POS™, BRIO OneTouch PRO™, BRIO ShopVideo™, ir uzņēmuma SIA "ZRF BRIO" reģistrēti tirdzniecības zīmoli.** 

## **SATURA RĀDĪTĀJS:**

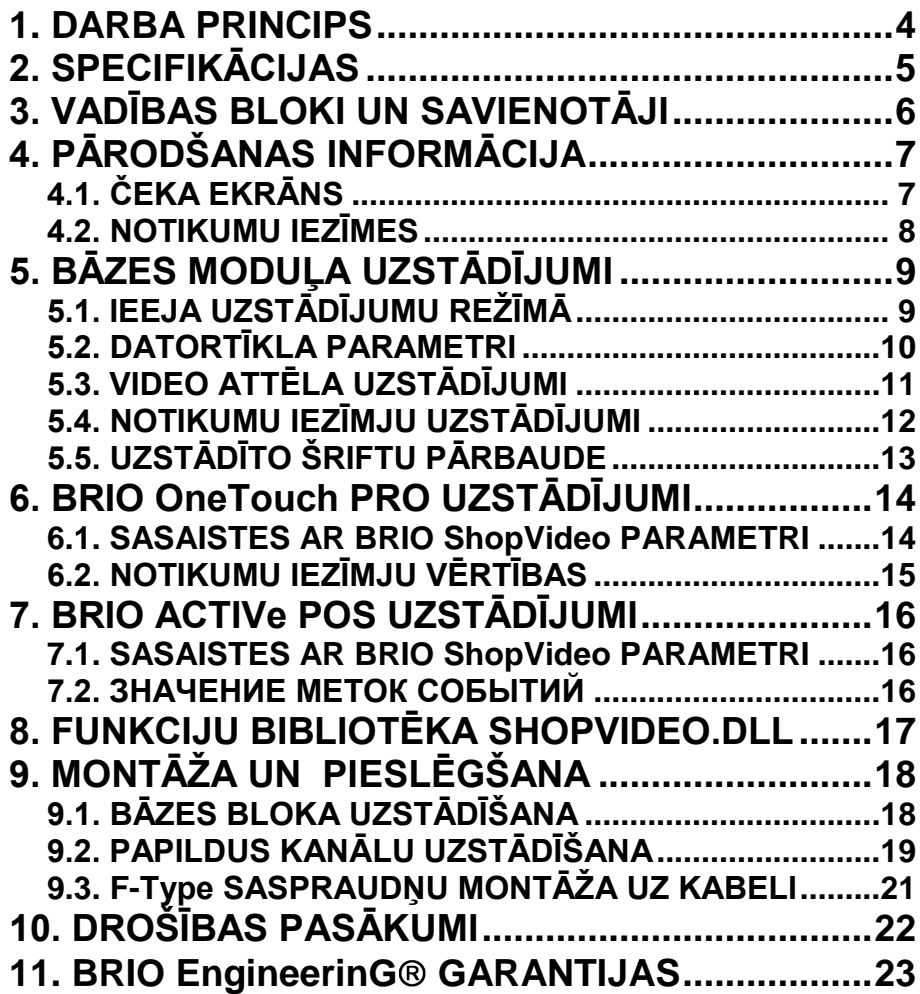

<span id="page-3-0"></span>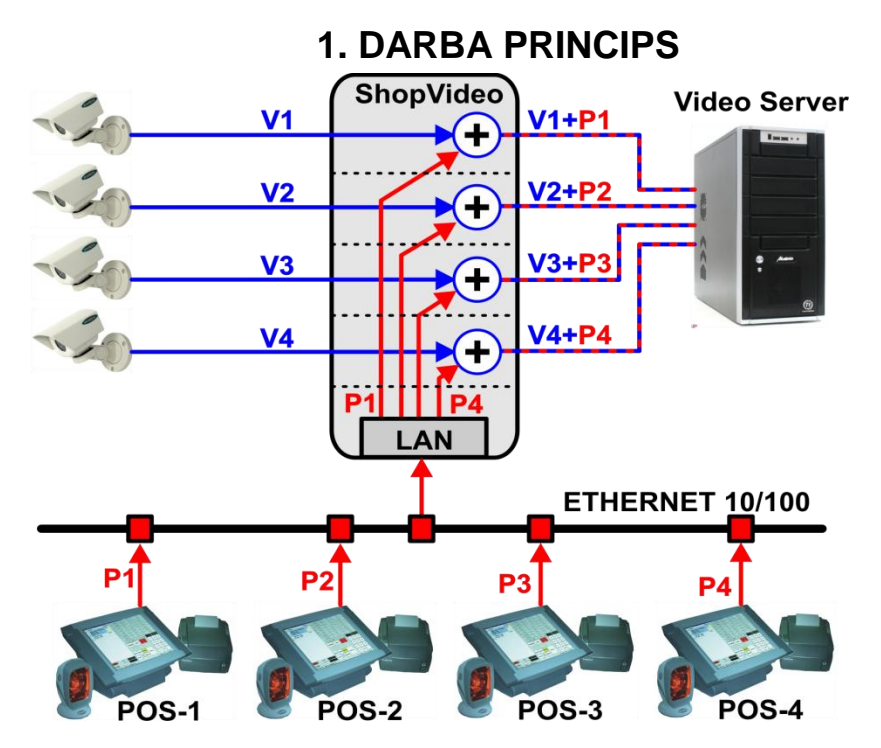

- Attēlojums no videonovērošanas sistēmas videokamerām (**V1...V4**), tiek raidīts caur BRIO ShopVideo uz video serveri.
- Informācija par tekošām preču pārdošanas operācijām un kasiera darbībām POS-os (**P1…P4**), pa lokālu datortīklu reālā laika režīmā tiek raidīts uz BRIO ShopVideo bāzes moduli.
- Bāzes modulī informācija, kas tika saņemta no katra POS, tiek attēlota teksta veidā uz attiecīgas kameras attēlojuma.
- Tādā veidā ieraksts videonovērošanas sistēmā satur ne tikai attēlojumu no videokameras, bet arī tai attiecīgu informāciju par kasiera darbību POS-os (**V1+P1…V4+P4**).

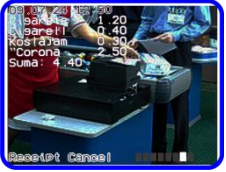

#### <span id="page-4-0"></span>**BRIO EngineerinG** BRIO ShopVideo

## **2. SPECIFIKĀCIJAS**

- $\bullet$ **bāzes blokā:**
- $\bullet$ **saderība:**

 $\bullet$ 

 $\bullet$ 

 $\bullet$ 

 $\bullet$ 

 $\bullet$ 

 $\bullet$ 

 $\bullet$ 

 $\bullet$ 

 $\bullet$ 

- **Kanālu daudzums vienā**  Līdz 4-iem video kanālu moduļiem
- **Programmatūras**  - Tirdzniecības sistēmas ShoppinG-IV. - BRIO ACTIVe POS - BRIO ACTIVe POS Oil - BRIO OneTouch PRO **Teksta informācija:** - 14 rindas pa 30 simboliem. - Virsraksta rinda. - Notikumu rinda ar 8-ām piktogrammām. Videokabela viļņa **pretestība:** - 75 Omi. - 50 Omi (Opcija) **Video trakta savienotāju**  - F-Type **tips: Krāsu sistēma:** - PAL / NTSC **Pieslēguma parametri lokālajam tīklam:** - 10/100 Base TX. - Half/full duplex operation. - Аuto-negotiation. - TCP/IP - **Strāvas patēriņš:** - 800 mA (Max!) **Izmēri: Barošanas spriegums:** - DC 7.5…9V **Pielietojums:** - Iekšdarbiem. **Ieteicams barošanas**  - DC 7.5V, 1A.**bloks:**

## **3. VADĪBAS BLOKI UN SAVIENOTĀJI**

<span id="page-5-0"></span>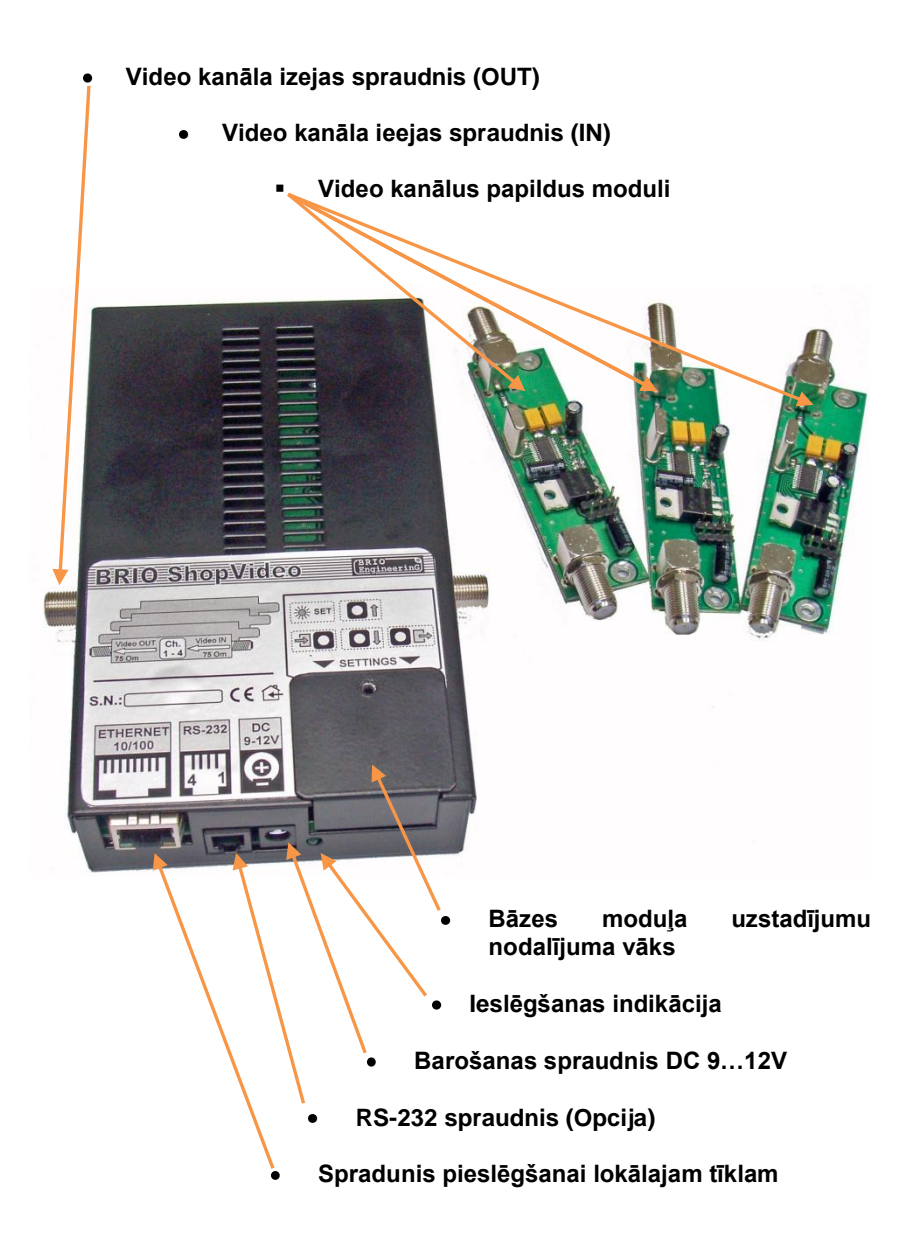

#### **BRIO EngineerinG** BRIO ShopVideo

<span id="page-6-1"></span><span id="page-6-0"></span>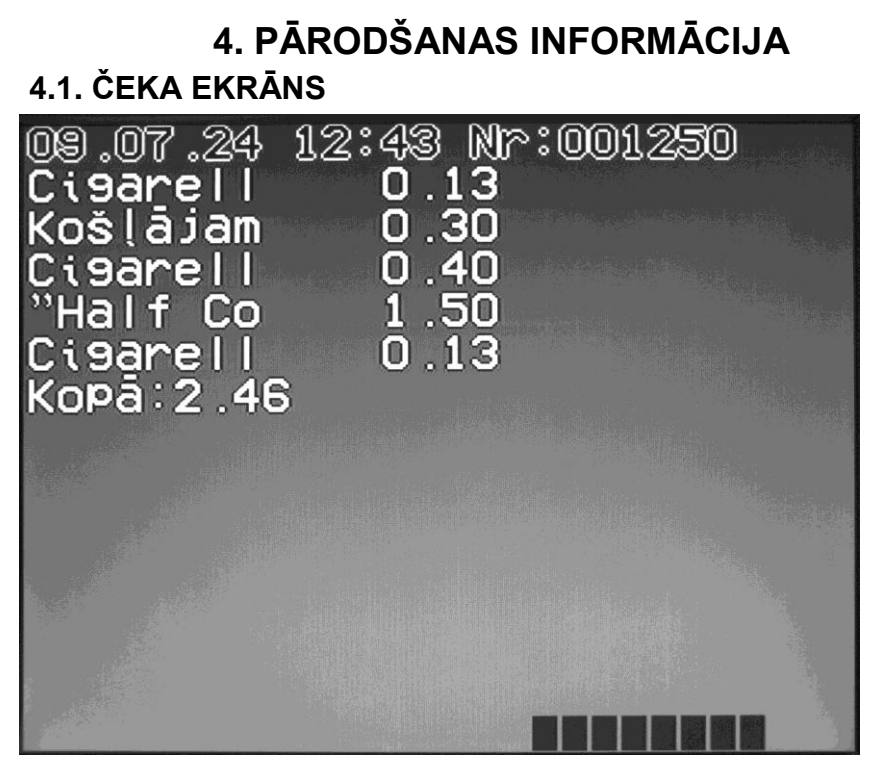

- Video attēlošanas ekrāns ir sadalīts trijās daļās:
	- o **Naudas čeka virsraksts:** Datums, laiks, naudas čeka numurs;
	- o **Naudas čeka sastāvs:** Preces nosaukums, cena;
	- o **Informatīvā rinda:** Informācija par svarīgiem notikumiem un vizuālas iezīmes.
- Ekrāna daļā ar preču sarakstu, palielinoties tiek nobīdīta uz augšu (Skrolling).
- Informatīvajā rindā tiek attēlots notikumu teksta apraksts un tiek apgaismota attiecīga iezīme.

#### <span id="page-7-0"></span>**4.2. NOTIKUMU IEZĪMES**

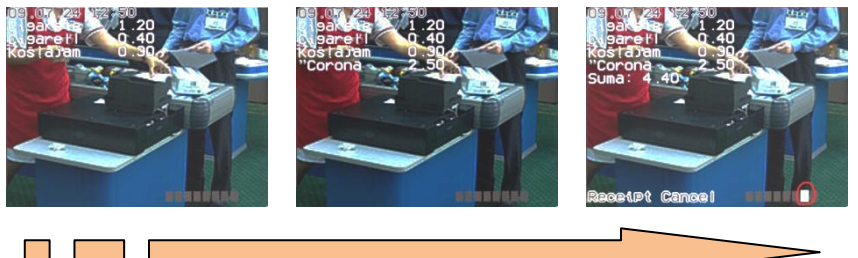

- Notikumu iezīmes ir domātas, lai videonovērošanas sistēmas ierakstu paātrinātas caurskates laikā vienkāršot zināma notikuma meklēšanu.
- Kādi tieši notikumi tiks iezīmēti tiek noteikts ar tirdzniecības termināļu programmnodrošinājuma palīdzību.
- Iezīmes atspoguļošanas iespēja un tās atrašanas vieta tiek noteikti ar bāzes bloka BRIO ShopVideo uzstādījumiem.
- Iezīmju pozīcijas uz ekrāna tiek parādītās melnajā kvadrātā.
- Iestājoties notikumam attiecīga **iezīme kļūst balta**, un parādās paskaidrojošs uzraksts.
- Tādā veidā, ja Jums, piemēram, ir nepieciešams atrast naudas čeka beigas, tad ir pietiekoši ātras caurskates laikā sameklēt sestās iezīmes iedarbošanās. Normālā caurskates režīmā uzmanīgi izskatīt čeku un attiecīgas pārdevēja darbības.

## <span id="page-8-1"></span><span id="page-8-0"></span>**5. BĀZES MODUĻA UZSTĀDĪJUMI 5.1. IEEJA UZSTĀDĪJUMU REŢĪMĀ**

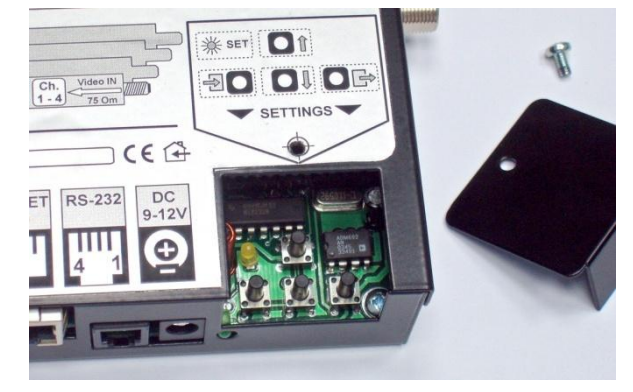

- Atskrūvējiet skrūvi un noņemiet bāzes bloka nodalījuma vāku.
- Navigācijas taustiņi:
	- o **IEEJA** ►]
	- o **UZ AUGŠU –** ▲
	- o **UZ LEJU –** ▼
	- o **IZEJA -** [►
- Nospiediet un turiet nemazāk par 3 sekundēm taustiņu **IEEJA.**

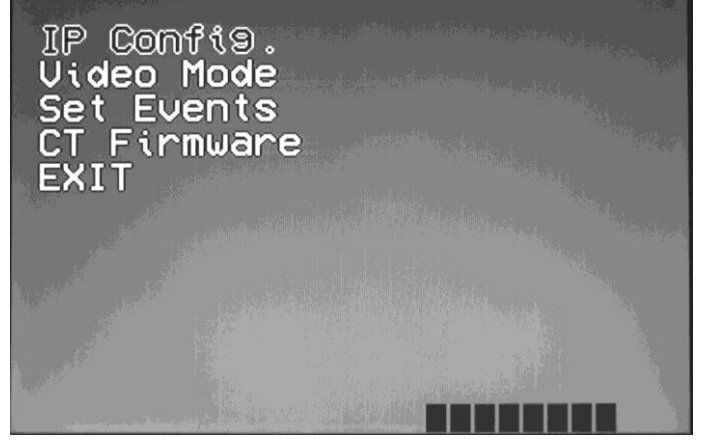

Iedegsies **dzeltena** gaismas diode un uz ekrāna parādīsies uzstādījumu galvenā izvēlne.

- Uzstādījumi:  $\bullet$ 
	- o **PI Config.** Parametru uzstādīšana pieslēgšanai datortīklam.
	- o **Video Mode.** Video attēlošanas uzstādījumi.
	- o **Set Events.** Notiku iezīmju uzstādījumi.
	- o **CT Firmware.** Iebūvētu šriftu uzstādījumi.
	- o **EXIT.** Izeja no uzstādījumu režīma.
- Izmantojot taustiņus **UZ AUGŠU** un **UZ LEJU**, izvēlējāties nepieciešamo  $\bullet$ izvēlnes punktu un apstipriniet izvēli ar taustiņa **IEEJA** nospiešanu.

*UZMANĪBU!!! Darbam ar uzstādījumiem tiek izmantota video attēlošanas PIRMAJĀ KANĀLĀ.*

*UZMANĪBU!!! Neveicot nekādas darbības 15 sekunžu laikā, sistēma automātiski izies no uzstādījumu režīma.* 

### <span id="page-9-0"></span>**5.2. DATORTĪKLA PARAMETRI**

- Parametri:
	- o **IP –** Bāzes bloka adrese lokālajā tiklā.
	- o **Gate**  Pamata vārtejas adrese.
	- o **Mask –** Apakštīkla maska.
	- o **MAC –** Unikāls ierīces identifikators tīklā.
	- o **Port –** Izmantojama porta numurs.
	- o **Save –** Saglabāt izmainītus parametrus un atgriezties galvenajā izvēlnē.
- Izmantojot taustiņus **UZ AUGŠU** un **UZ LEJU**, izvēlējāties nepieciešamo  $\bullet$ izvēlnes punktu un apstipriniet izvēli ar taustiņa **IEEJA** nospiešanu.
- Konkrēta parametra vērtības maiņai izmantojiet taustiņus **UZ AUGŠU** un  $\bullet$ **UZ LEJU**.
- Kustībai parametra vērtību rindā izmantojiet taustiņu **IEEJA.**  $\bullet$
- Taustiņš **IZEJA** ļaus atgriezties citu parametru izvēlei.  $\bullet$

#### <span id="page-10-0"></span>**5.3. VIDEO ATTĒLA UZSTĀDĪJUMI**

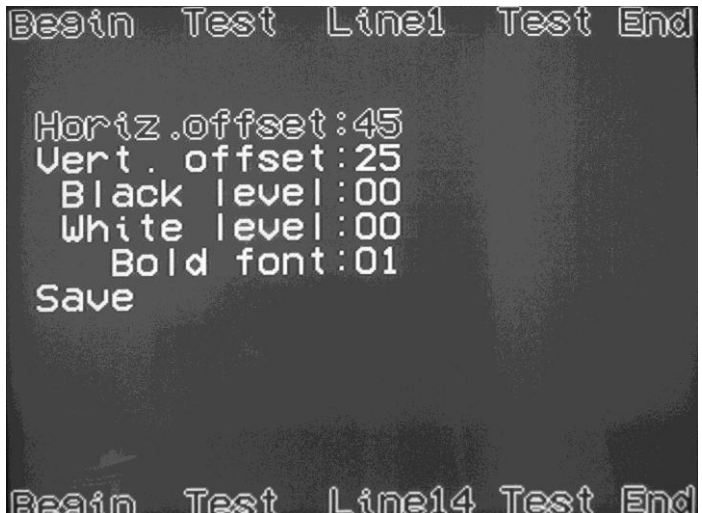

- Parametri:
	- o **Horiz. offset –** Video attēla nobīde pa horizontāli.
	- o **Vert. offset –** Video attēla nobīde pa vertikāli.
	- o **Black level –** Burtu melnās krāsas līmenis (0…3).
	- o **White level –** Burtu baltās krāsas līmenis (0…3).
	- o **Bold font –** Šrifta biezums (0,1).
	- o **Save –** Saglabāt izmainītus parametrus un atgriezties galvenajā izvēlnē.
- Izmantojot taustiņus **UZ AUGŠU** un **UZ LEJU**, izvēlējāties nepieciešamo  $\bullet$ izvēlnes punktu un apstipriniet izvēli ar taustiņa **IEEJA** nospiešanu.
- Konkrēta parametra vērtības maiņai izmantojiet taustiņus **UZ AUGŠU** un  $\bullet$ **UZ LEJU**.

Taustiņš **IZEJA** ļaus atgriezties citu parametru izvēlei.  $\bullet$ 

*UZMANĪBU!!! Video attēlošanas uzstādījumi attiecas uz visiem četriem kanāliem vienlaicīgi.*

## <span id="page-11-0"></span>**5.4. NOTIKUMU IEZĪMJU UZSTĀDĪJUMI**

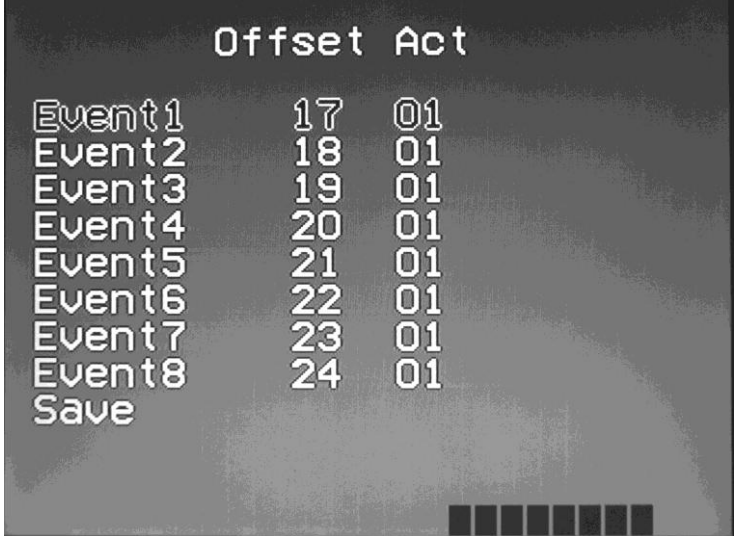

- Parametri:
	- o **EventNN XX YY –** Notikuma iezīmes numurs un tās parametri.
	- o **XX –** Iezīmes zīmes vietas numurs.
	- o **YY–** Rādīt (01), vai nerādīt (00) iezīmi.
	- o **Save –** Saglabāt izmainītus parametrus un atgriezties galvenajā izvēlnē.
- Izmantojot taustiņus **UZ AUGŠU** un **UZ LEJU**, izvēlējāties nepieciešamo  $\bullet$ izvēlnes punktu un apstipriniet izvēli ar taustiņa **IEEJA** nospiešanu.
- Konkrēta parametra vērtības maiņai izmantojiet taustiņus **UZ AUGŠU** un  $\bullet$ **UZ LEJU**
- Kustībai parametra vērtību rindā izmantojiet taustiņu **IEEJA.**  $\bullet$
- Taustiņš **IZEJA** ļaus atgriezties citu parametru izvēlei. $\bullet$

*UZMANĪBU!!! Iezīmes piešķiršana noteiktam notikumam notiek konkrētā tirdzniecības termināla programmā.*

## <span id="page-12-0"></span>**5.5. UZSTĀDĪTO ŠRIFTU PĀRBAUDE**

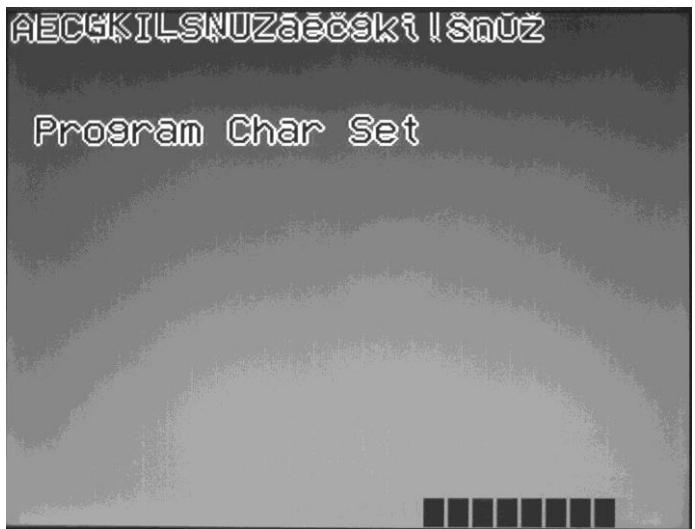

- Augšējā ekrāna rindā ir uzrādīti nacionālo alfabētu šriftu piemēri, kuri ir pieejami dotajā BRIO ShopVideo versijā.
- Taustiņš **IZEJA** ļaus atgriezties galvenajā izvēlnē.

## **6. BRIO OneTouch PRO UZSTĀDĪJUMI**

#### <span id="page-13-1"></span><span id="page-13-0"></span>**6.1. SASAISTES AR BRIO ShopVideo PARAMETRI**

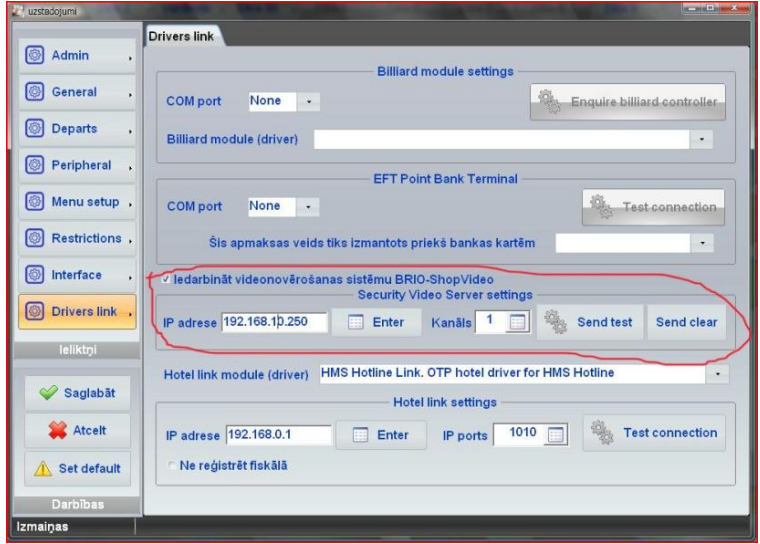

- OneTouchPro Setup sadaļā atveriet grāmatzīmi **DRIVERS LINK**   $\bullet$
- **Iedarbināt videonovērošanas sistēmu BRIO-ShopVideo:** Ja izvēle ir  $\bullet$ aktīva, tad tirdzniecības termināls sūtīs informāciju par pārdošanu sistēmā BRIO-ShopVideo.
- **IP adrese:** BRIO-ShopVideo bāzes bloka tīkla adrese. Jābūt iepriekš  $\bullet$ uzstādītam.
- **Kanāls:** Kanāla numurs (1…4) BRIO-ShopVideo sistēmā video plūsmas  $\bullet$ pārraidei.
- **SEND TEST:** Ieslēgt testa uzraksta pārraidi izvēlētajā BRIO-ShopVideo  $\bullet$ kanālā.

**SEND CLEAR:** Izslēgt testa uzraksta pārraidi izvēlētajā BRIO-ShopVideo kanālā.

Testa uzraksts video attēlā:

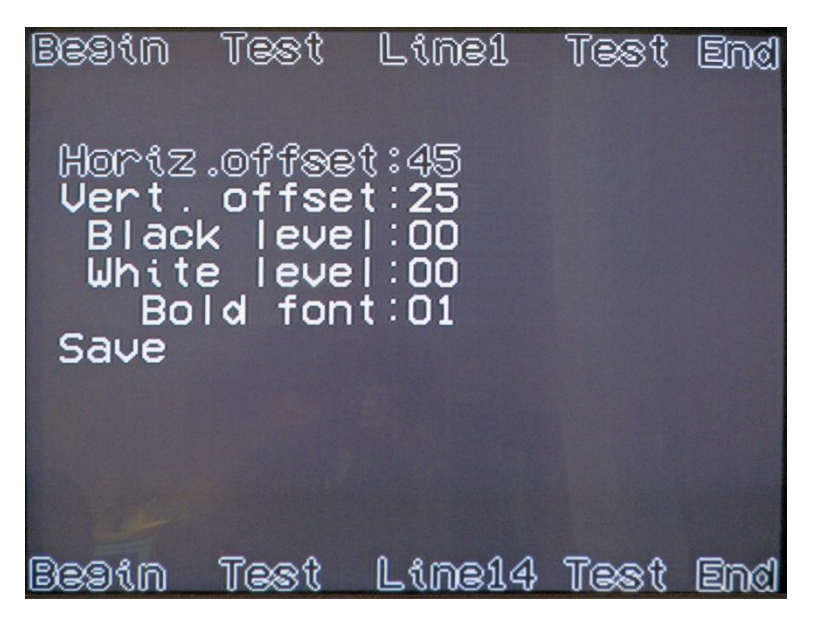

#### <span id="page-14-0"></span>**6.2. NOTIKUMU IEZĪMJU VĒRTĪBAS**

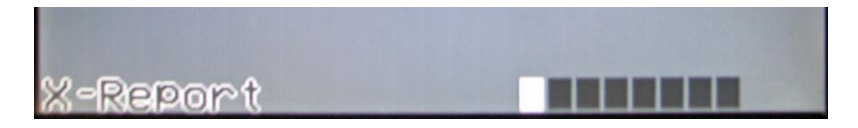

- **IEZĪME1.**  X,Z-atskaite.
- **IEZĪME2.**  Ielikšana, izņemšana, depozīts un citas operācijas ar valūtu (izņemot čeka apmaksu).
- **IEZĪME3.**  Čeka sākuma statuss.
- **IEZĪME4.**  Visa čeka atgriešana un korekcija tajā.
- **IEZĪME5.**  Pozīcijas cenas izmaiņa čekā.
- $\bullet$ **IEZĪME6.** – Kopējā atlaide un atlaide uz vienu pozīciju.
- **IEZĪME7.**  Čeka anulēšana.
- **IEZĪME8.**  Čeka priekšskatījuma izdruka. $\bullet$

## **7. BRIO ACTIVe POS UZSTĀDĪJUMI**

#### <span id="page-15-0"></span>**7.1. SASAISTES AR BRIO ShopVideo PARAMETRI**

- <span id="page-15-1"></span>Direktorijā BRIO ACTIVe POS jāatrodas failam **ShopVi-deo.dll**   $\bullet$
- Atveriet ar jebkuru teksta redaktoru inicializācijas failu **post-ouch.ini** un  $\bullet$ pievienojiet sekojošas rindas:

#### **[ShopVideo] Address = XXXX.XXXX.XXXX.XXXX Channel = NN**

- **Address:** BRIO-ShopVideo bāzes bloka tīkla adrese. Jābūt iepriekš uzstādītam.
- **Channel:** Kanāla numurs (1…4) BRIO-ShopVideo sistēmā video plūsmas pārraidei. Bāzes blokā jābūt uzstādītam nepieciešamam kanālu moduļu skaitam.

## <span id="page-15-2"></span>**7.2. ЗНАЧЕНИЕ МЕТОК СОБЫТИЙ**

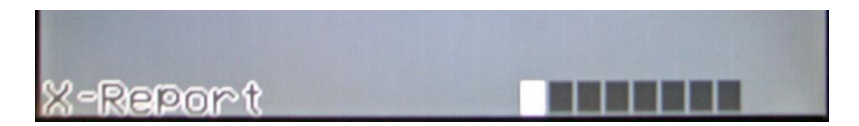

- **IEZĪME1.**  X,Z-atskaite.
- **IEZĪME2.**  Ielikšana, izņemšana, depozīts un citas operācijas ar valūtu (izņemot čeka apmaksu).
- **IEZĪME3.**  Čeka sākuma statuss.
- **IEZĪME4.**  Visa čeka atgriešana un korekcija tajā.  $\bullet$
- **IEZĪME5.**  Pozīcijas cenas izmaiņa čekā.  $\bullet$
- **IEZĪME6.**  Kopējā atlaide un atlaide uz vienu pozīciju.  $\bullet$
- **IEZĪME7.**  Čeka anulēšana.  $\bullet$
- **IEZĪME8.**  Rezerve.

## **8. FUNKCIJU BIBLIOTĒKA SHOPVIDEO.DLL**

#### <span id="page-16-0"></span>**KONSTANTES**

**const int ERR\_OK = 0; const int ERR\_INTERNAL\_ERROR = -100; const int ERR\_ERROR\_OPEN\_DEVICE = -101; const int ERR\_ERROR\_WRITE\_DEVICE = -102; const int ERR\_ERROR\_READ\_DEVICE = -103;** const int ERR\_ERROR\_WRITE\_TIMEOUT = -104: **const int ERR\_ERROR\_READ\_TIMEOUT = -105; const int TIMEOUT\_SEND = 1500;**

#### **DRAIVERA INICIALIZĒŠANA**

**int Initialize( char \* ip, char \* port ); ip** – ierīces IP adrese **port** – ierīces IP port

#### **DARBA BEIGAS AR DRAIVERI**

**int Close( char \* buf );**

#### **VIRSRAKSTA UZSTĀDĪŠANA**

**int Head( int channel, char \* item ); channel** - kanāls **item** - virsraksts

#### **RINDA**

**int Item( int channel, char \* item ); Channel** – kanās **Item** – rinda

#### **STATUSS**

**int Status( int channel, char \* status, int event1, int event2, int event3, int event4, int event5, int event6, int event7, int event8 ); Channel** – kanāls

**status** – rinda **event1-8** - notikums

#### **DZĒŠANA**

**int Clear( int channel ); Channel** – kanāls

# <span id="page-17-1"></span><span id="page-17-0"></span>**9. MONTĀŢA UN PIESLĒGŠANA 9.1. BĀZES BLOKA UZSTĀDĪŠANA Video Server** 1.5 M (Max!)

BRIO ShopVideo bāzes bloks ir jāuzstāda tiešā tuvumā video serverim (ne vairāk par 1,5m!)

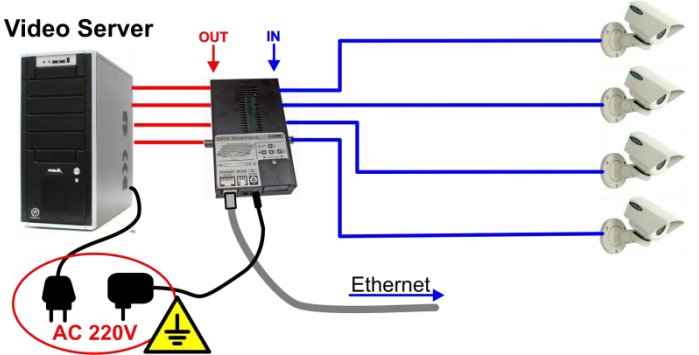

- Atslēdziet kabeļus, kuri nāk no attiecīgām video kamerām no video servera un pieslēdziet tos BRIO ShopVideo ieejas savienotājiem **(IN)**.
- Izmantojot **CB-XXX** kabeļus, savienojiet izejas spraudņus **(OUT)** ar video serveri.
- Pieslēdziet BRIO ShopVideo barošanas bloku tai pašai rozetei AC 220V, kurai ir pieslēgts video serveris un ielieciet ierīcē barošanas spraudni. Iedegsies gaismas diode.
- Izmantojot piemērotu ielāpauklu, savienojiet BRIO ShopVideo ar lokālu datoru tīklu.

### **9.2. PAPILDUS KANĀLU UZSTĀDĪŠANA**

<span id="page-18-0"></span>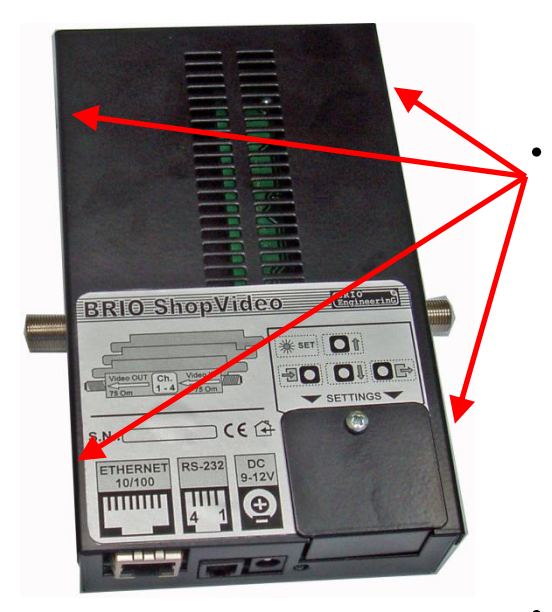

- **Izslēgt bāzes bloku,**  barošanas **kabeli.**
- **Atskrūvēt četras skrūves**  korpusa malās un nonemt **augšējo vāku.**

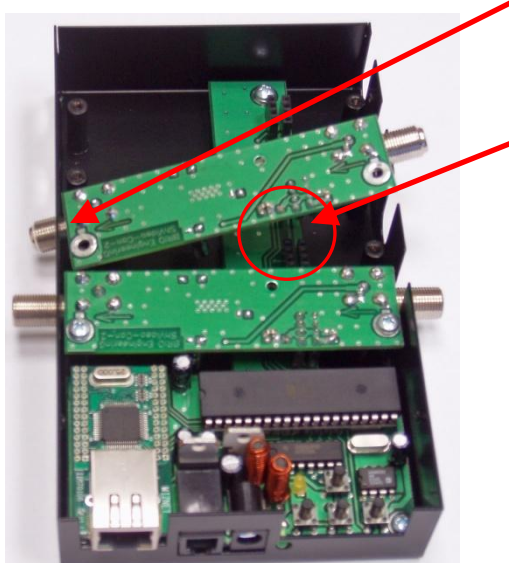

- **Iespraust kreiso moduļa spraudni korpusa apaļā atverē tā, kā tas ir parādīts zīmējumā.**
- **Akurāti iespraust moduļa kontaktus attiecīgajā bāzes bloka spraudnī.**
- **Ar vieglu nospiešanu nostiprināt modulī vietnē.**

#### **BRIO EngineerinG** BRIO ShopVideo

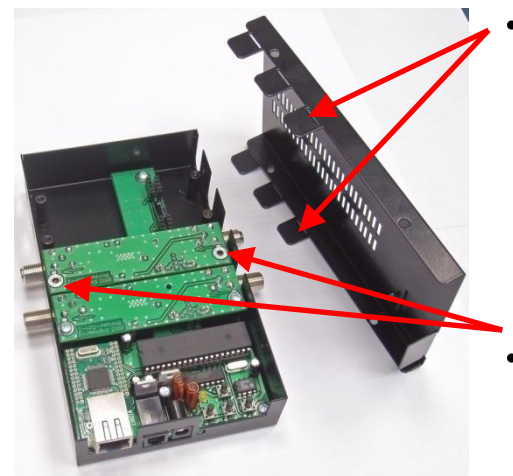

**Bāzes bloka augšējam**  vākam noņemt aizsarg<br>vāciņus uzstādīta video **vāciľus uzstādīta video**  kanāla modula spraudnu **vietās.** 

**Nostiprināt video kanāla**  moduli ar **skrūvēm.** 

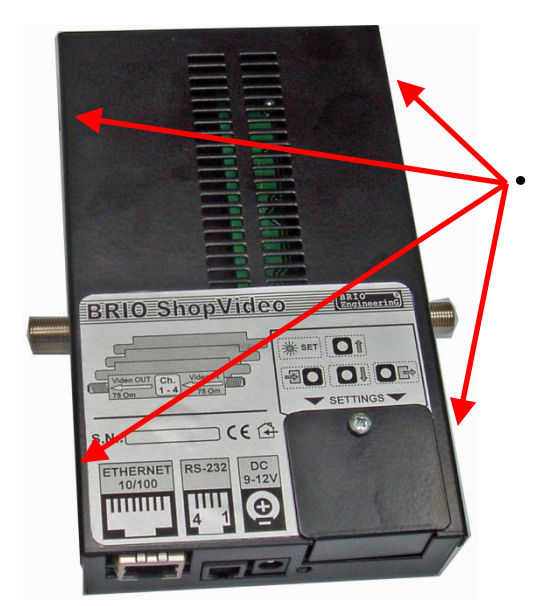

**Aizvērt bāzes bloka vāku un nostiprināt to ar četrām skrūvēm korpusa malās.**

## <span id="page-20-0"></span>9.3. F-Type SASPRAUDNU MONTĀŽA UZ KABELI

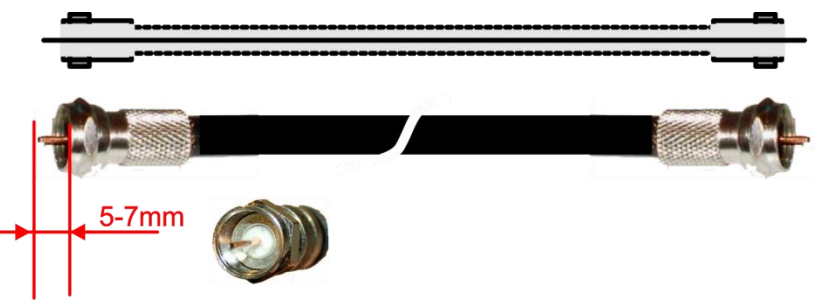

- Pastāv daudz variantu kabeļu daļas F-Type spraudņu izpildes, bet jebkurā no variantiem:
	- Kabelim jābūt akurāti izstieptam ar centrālas dzīslas izvirzītas daļas garumu ne mazāku par **5-7 mm.**
	- Nepieciešams nodrošināt pastāvīgu kabeļa ekrāna appinuma elektrisko savienojumu ar saspraudņa metālisko korpusu.
	- Nedrīkst izmantot kabeļus ar bojātu izolāciju vai bojātu ekrāna appinumu.
	- Kabeļa viļņa pretestībai **75 Omi!**

## **10. DROŠĪBAS PASĀKUMI**

- <span id="page-21-0"></span>**Apkalpošanas speciālistiem, kuri veic BRIO ShopVideo sistēmas montāţu un**  remontu, jāiepazīstas ar drošības tehnikas instruktāžu.
- **Sistēmas enerģētiskās daļas komponenšu uzstādīšanu var veikt tikai tas personāls, kuram ir attiecīgas elektrodrošības grupas pieejas tiesības.**
- **Ir aizliegta sistēmas BRIO ShopVideo komponenšu darbs ar noņemtiem vākiem.**
- **Pirms BRIO ShopVideo sistēmas komponentu montāţas ir nepieciešams apskatīt kabeļus un pārliecināties par to darbderīgumu.**
- **Ir aizliegts atvērt sistēmas BRIO ShopVideo komponentu bloku vākus, ja šie bloki ir ieslēgti un ja no tiem nav atvienoti visi kabeļi!!!**
- **Ir aizliegta ierīces ekspluatācija, ja rozetēs nav AC 220V, un tad, ja montāţas elementu metāliskajās daļās nav darba aizsardzības zemējuma.**
- **Ir aizliegta sistēmas BRIO ShopVideo komponentu ekspluatācija, ja ir bojāti enerģētiskie kabeļi vai signāla vadi.**

## **11. BRIO EngineerinG GARANTIJAS**

<span id="page-22-0"></span>**SIA «ZRF BRIO» ( BRIO EngineerinG ) garantē sistēmas BRIO ShopVideo komponentu korektu darbību viena gada laikā no pārdošanas** dienas. Garantijas apkalpošanas laikā BRIO EngineerinG® uzņemas **bezmaksas veikt remontu vai BRIO ShopVideo sistēmas komponenšu nomainu.** 

**Garantijas saistības tiek nodrošinātas tikai tām BRIO ShopVideo sistēmas komponentēm, kas tika iegādātas pie oficiālajiem SIA ZRF BRIO dīleriem.**

**Garantijas saistības netiek nodrošinātas ierīcēm, kuras tika pakļautas augstas temperatūras un elektrisko vai citu lauku ietekmei, vai arī atrādās agresīvi ķīmiskās vidēs, tika mehāniski bojātas vai neuzmanīgi lietotas.**

**SIA ZRF BRIO ( BRIO EngineerinG ) nenes atbildību par nekorektu ierīces darbību, ja tā tika uzstādīta, izmantojot citu firmu pakalpojumus, kuras nav uzľēmuma SIA «ZRF BRIO» oficiālie pārstāvi.**

**Papildus informāciju par garantijas apkalpošanas pagarinājumu var saľemt jebkurā SIA ZRF BRIO (BRIO EngineerinG ) pārstāvniecībā.**

**Esošās garantijas saistības zaudē spēku, ja konkrētas sistēmas, vai sistēmas, kurā ietilpst ierīce, piegādes līgumā ir atrunāti citi nosacījumi.**